## **TT09**

How can I download an EEPROM file from my X2 Risycor ?

For a more detailed analysis of the Risycor data it is possible that we ask for an EEPROM file. This file can be downloaded from the X2 by entering the admin functions of the Resus PC Dashboard or by using the Risycom.

## **Steps**

*Method A - using a PC*

- 1. Connect your logger to the computer with a mini-USB / USB cable (see also TT06).
- 2. Open the Resus PC Dashboard (www.resus.eu)
- 3. Save sensor measurements to file (see also TT06)
- 4. Now navigate via 'View sensor info' to 'Admin functions'
- 5. Click on 'Save to file'
- 6. Two files will be saved
- 7. E-mail all 3 saved files to your local distributor

## *Method B - using the Risycom*

- 1. If you are using the Risycom to download the data, the EEPROM file will be automatically dowloaded
- 2. E-mail all 3 downloaded files to your local distributor

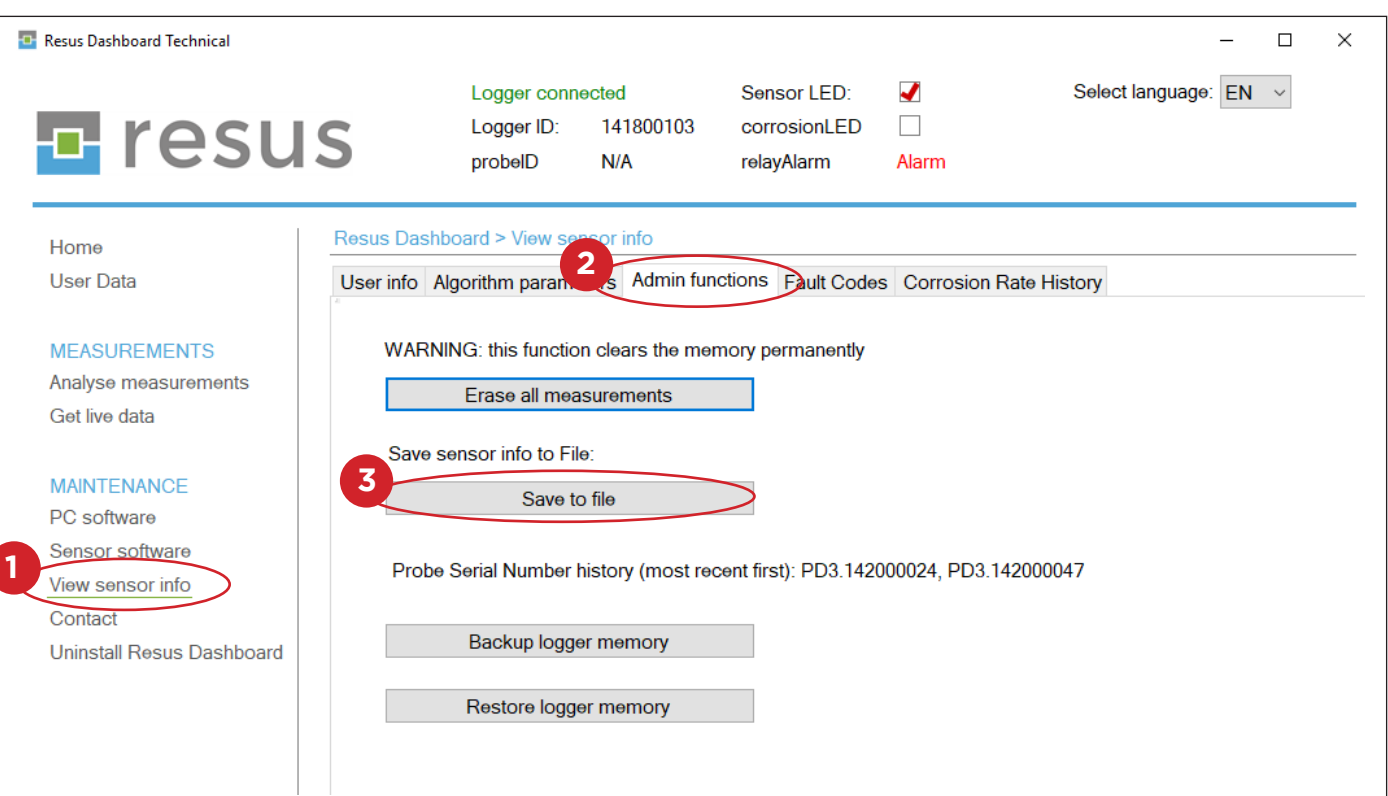

## **Tips & Tricks**

**E** resus